# Fehlerbehebung bei Problemen mit der Hardware-Weiterleitung auf Nexus Switches der Serie 7000

## Inhalt

**Einführung** Voraussetzungen Anforderungen Verwendete Komponenten Hintergrundinformationen Fehlerbehebung Fehlerbehebung bei ELAM auf Modulen der F3-Serie ohne Breakout-Kabel Fehlerbehebung bei ELAM auf F3-Modulen mit Breakout-Kabeln

# Einführung

In diesem Dokument wird beschrieben, wie Hardware-Weiterleitungsprobleme bei Modulen der F3-Serie für Cisco Nexus Switches der Serie 7000 behoben werden.

## Voraussetzungen

### Anforderungen

Cisco empfiehlt, sich mit dem Cisco Nexus-Betriebssystem (NX-OS) und der grundlegenden Nexus-Architektur vertraut zu machen, bevor Sie mit den in diesem Dokument beschriebenen Informationen fortfahren.

### Verwendete Komponenten

Die Informationen in diesem Dokument basieren auf den folgenden Software- und Hardwareversionen:

- Cisco Nexus Switches der Serie 7000 (N7K)
- Module der Cisco N7K F3-Serie (N7K-F312FQ-25, 10/40-Gigabit-Ethernet-Module mit 12 Ports)
- $\bullet$  Cisco NX-OS 6.2.8a und höher

Die Informationen in diesem Dokument wurden von den Geräten in einer bestimmten Laborumgebung erstellt. Alle in diesem Dokument verwendeten Geräte haben mit einer leeren (Standard-)Konfiguration begonnen. Wenn Ihr Netzwerk in Betrieb ist, stellen Sie sicher, dass Sie die potenziellen Auswirkungen eines Befehls verstehen.

## Hintergrundinformationen

Dieses Dokument konzentriert sich in erster Linie auf einige der integrierten Tools, die zur Hardware-Fehlerbehebung verwendet werden, wenn der Softwareteil der Weiterleitungstabelle oder Kontrollebene ausgeschöpft ist. Ein solches Tool ist das Embedded Logic Analyzer Module (ELAM), ein anwendungsspezifischer integrierter Schaltkreis (Application-Specific Integrated Circuit, ASIC), der ein einzelnes Paket erfasst und zeigt, wie das Eingangspaket nach der Weiterleitung auf dem Data BUS (DBUS) und dem Result BUS (RBUS) angezeigt wird.

Der ASIC ist in die Weiterleitungspipeline eingebettet und kann ein Paket in Echtzeit ohne Beeinträchtigung der Leistung oder Kontrollebenen-Ressourcen erfassen. So können Sie beispielsweise folgende Fragen beantworten:

- Hat das Paket die Forwarding Engine (FE) erreicht?
- Auf welchem Port und welchem VLAN wird das Paket empfangen?
- Wie wird das Paket angezeigt (Layer 2- (L2-) oder Layer 4- (L4-) Daten)?
- Wie wird das Paket geändert, und wo wird es gesendet?

ELAM ist ein leistungsstarkes, präzises und nicht störendes Tool, das häufig von Technikern des Cisco Technical Assistance Center (TAC) verwendet wird, die auf Hardware-Switching-Plattformen arbeiten. Es ist jedoch wichtig zu wissen, dass das ELAM-Tool jeweils nur ein Paket erfasst. Das heißt, das erste Paket, das nach der Auslösung des ELAM empfangen wird.

## Fehlerbehebung

In diesem Abschnitt wird die Fehlerbehebung für ELAM auf einem Modul der F3-Serie in Bereitstellungen beschrieben, bei denen kein Breakout-Kabel verwendet wird, sowie in Bereitstellungen, bei denen Breakout-Kabel verwendet werden.

### Fehlerbehebung bei ELAM auf Modulen der F3-Serie ohne Breakout-Kabel

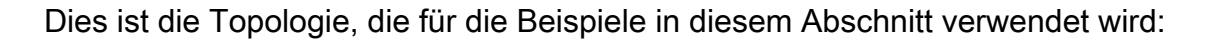

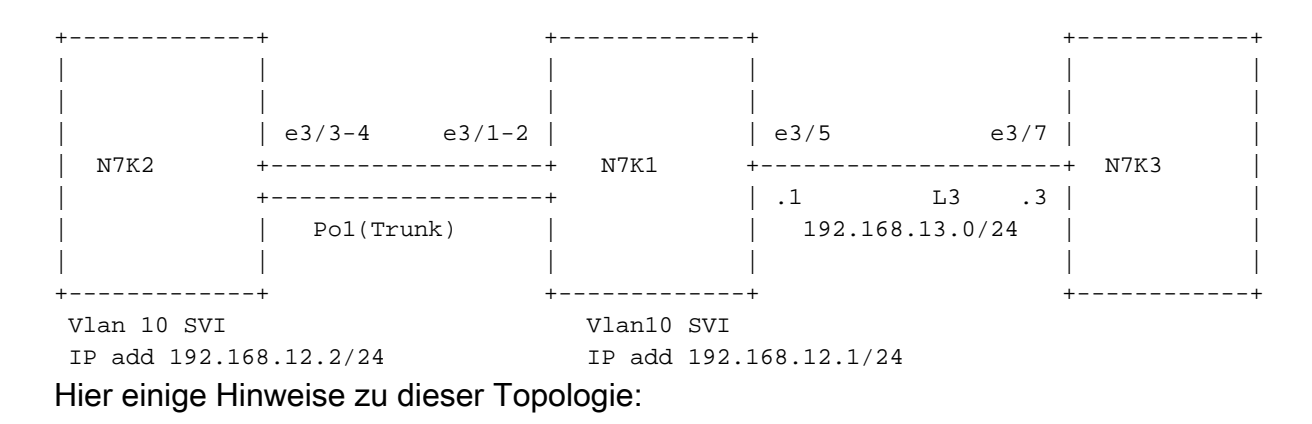

• Auf den N7Ks wird NX-OS Version 6.2.8a ausgeführt.

- Pings werden von der N7K2 VLAN 10-Schnittstelle an die Remote-IP-Adresse 192.168.12.1 gesendet.
- Das FLAM erfasst Pakete auf dem N7K1.
- Es wird ein N7K-F312FQ-25 verwendet, ein 10/40-Gigabit-Ethernet-Modul mit 12 Ports, das in Steckplatz 3 eingesetzt wird.

Bevor Sie mit der Fehlerbehebung in Ihrem System beginnen, sollten Sie die grundlegende Konnektivität bestätigen:

```
N7K2# ping 192.168.13.3
PING 192.168.13.3 (192.168.13.3): 56 data bytes
64 bytes from 192.168.13.3: icmp_seq=0 ttl=253 time=1.513 ms
64 bytes from 192.168.13.3: icmp_seq=1 ttl=253 time=1.062 ms
64 bytes from 192.168.13.3: icmp_seq=2 ttl=253 time=0.822 ms
64 bytes from 192.168.13.3: icmp_seq=3 ttl=253 time=0.830 ms
64 bytes from 192.168.13.3: icmp_seq=4 ttl=253 time=0.845 ms
```

```
--- 192.168.13.3 ping statistics ---
5 packets transmitted, 5 packets received, 0.00% packet loss
round-trip min/avg/max = 0.822/1.014/1.513 ms
```

```
N7K2# show ip route 192.168.13.3
IP Route Table for VRF "default"
'*' denotes best ucast next-hop
'**' denotes best mcast next-hop
'[x/y]' denotes [preference/metric]
'%<string>' in via output denotes VRF <string>
```

```
192.168.13.0/24, ubest/mbest: 1/0
 *via 192.168.12.1, [1/0], 01:20:36, static
```
!--- The next command verifies the Address Resolution Protocol (ARP) for the next hop.

#### N7K2# **show ip arp 192.168.12.1**

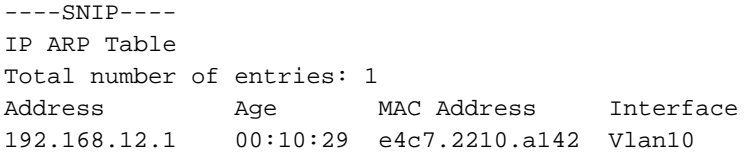

Sie sollten auch die MAC-Adresserkennung (Media Access Control) auf der Supervisor Engine (Sup) und das Modul für den nächsten Hop überprüfen:

#### N7K2# **show mac address-table address e4c7.2210.a142**

!--- This command output shows the MAC learning on the Sup (software).

Legend:

```
 * - primary entry, G - Gateway MAC, (R) - Routed MAC, O - Overlay MAC
       age - seconds since last seen,+ - primary entry using vPC Peer-Link,
      (T) - True, (F) - False
  VLAN MAC Address Type age Secure NTFY Ports/SWID.SSID.LID
---------+-----------------+--------+---------+------+----+------------------
* 10 e4c7.2210.a142 dynamic 120 F F Po1
```
Diese Ausgabe zeigt die MAC-Lernfunktion auf dem Modul/der Hardware an. Um jedoch die Schnittstelle zu kennen, müssen Sie den Index konvertieren:

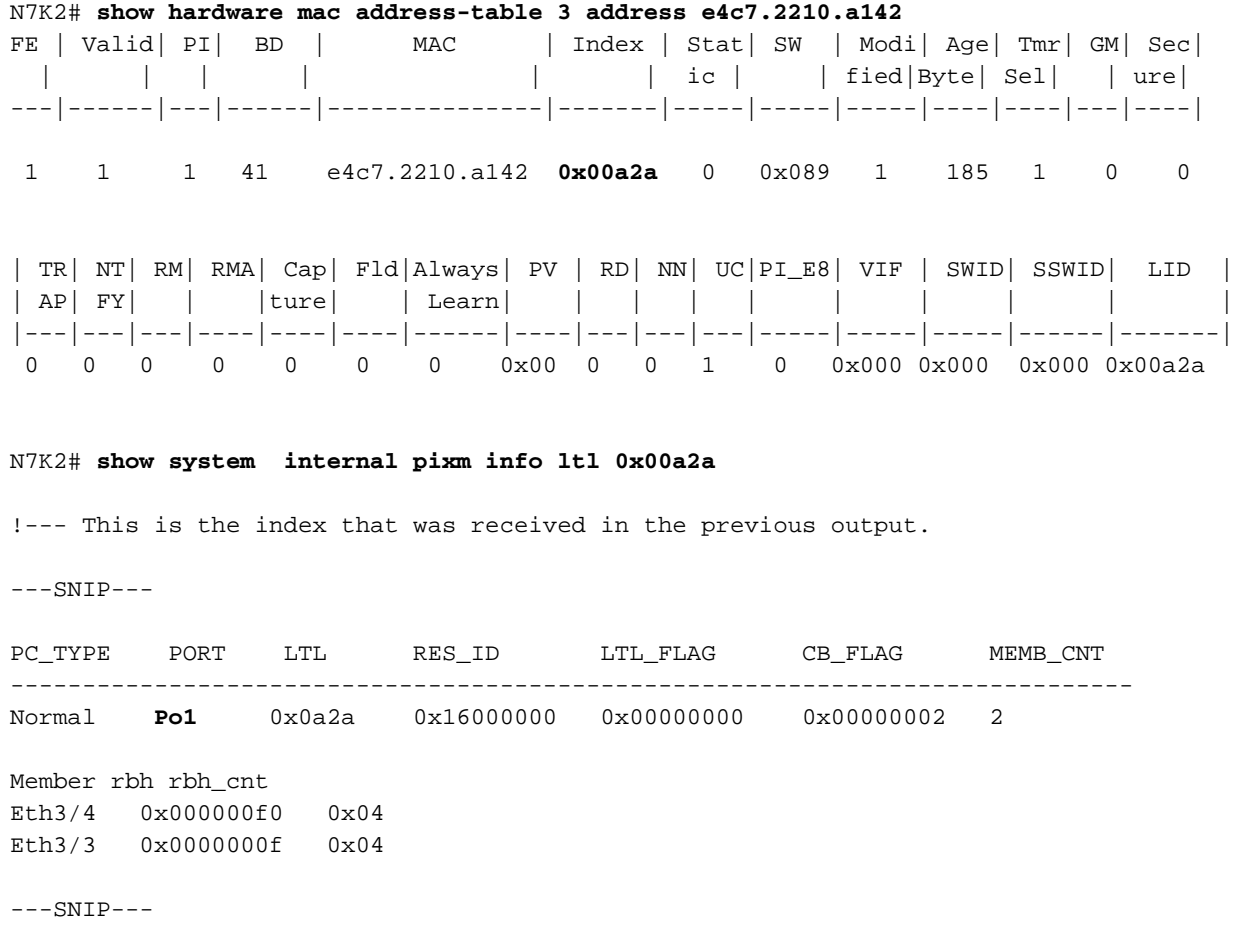

Geben Sie diese Befehle ein, um die VDC-Nummer (Virtual Device Context) zu erhalten (in diesem Beispiel lautet sie 3), und überprüfen Sie die MAC-Adresse direkt auf dem Modul:

N7K2# **show vdc**  ---SNIP-- **vdc\_id** vdc\_name state mac type lc ------ -------- ----- ---------- --------- --- **3** N7K2 active e4:c7:22:10:a1:43 Ethernet f3 module-3#**attach module 3** module-3# **vdc 3** !--- This data is obtained from the previous command output. module-3# **show mac address-table address e4c7.2210.a142** Legend: \* - primary entry, G - Gateway MAC, (R) - Routed MAC, (d) - dec Age - seconds since last seen,,+ - primary entry using vPC Peer-Link  $(T)$  - True,  $(F)$  - False,  $h$  - hex,  $d$  - decimal  $VDC = 3$  FE VLAN/BD MAC Address Type Age Secure NTFY Ports/SWID.SSID.LID(d) -----+------+-------------+--------+------+------+------+----------------------- \* 1 10 e4c7.2210.a142 dynamic 360 F F **Po1** 

Bestimmen Sie die Verbindung auf Port-Channel 1, die für die Weiterleitung des Datenverkehrs auf dem Sup von N7K2 verwendet wird, sowie die Verbindung, die zum Senden einer Antwort von

```
N7K2# show port-channel load-balance forwarding-path interface port-channel 1 src-ip
 192.168.12.2 dst-ip 192.168.13.3 module 3
Module 3: Missing params will be substituted by 0's.
Load-balance Algorithm: src-dst ip
RBH: 0xd2 Outgoing port id: Ethernet3/3
```

```
N7K1# show port-channel load-balance forwarding-path interface port-channel 1 src-ip
192.168.13.3 dst-ip 192.168.12.2 module 3
Module 3: Missing params will be substituted by 0's.
 Load-balance Algorithm: src-dst ip
RBH: 0xd2 Outgoing port id: Ethernet3/1
Senden Sie ein Ping von N7K2 (IP-Adresse 192.168.12.2), und erfassen Sie die Pakete auf N7K1
```
in Eingangsrichtung, um zu bestätigen, dass die Pakete an N7K3 weitergeleitet werden (IP-Adresse 192.168.13.3).

Bevor Sie den Ping senden, sollten Sie über Kenntnisse der Hardware-Erstellung verfügen. Gehen Sie wie folgt vor, um die Erstellung zu verstehen:

1. Schließen Sie das Modul an:

```
N7K1# attach module 3
Attaching to module 3 ...
To exit type 'exit', to abort type '$.'
```
2. Identifizieren Sie die *Flanker*-Instanz. Der Flanker ist ein Switch on Chip (SOC) ASIC für das Modul der F3-Serie. Jeder Flanker ist zwei externen Ports am Modul zugeordnet (die Informationen variieren je Modultyp und sind spezifisch für N7K-F312FQ-25).

Das Modul verfügt über 12 Ports, und jeder ASIC ist zwei Ports an der Vorderseite zugeordnet. Das bedeutet, dass 6 (0-5) Flanker-Instanzen auf dem Modul verfügbar sind (die Instanzanzahl ist nullbasiert). Hinweis: Stellen Sie sicher, dass Sie über Administratorrechte für das Netzwerk verfügen, bevor Sie beginnen.Wenn Sie das Paket erfassen, das von N7K2 über Port-Channel 1 auf N7K1 erreicht wird, suchen Sie nach den Ports (e3/1 und e3/2), die den einzelnen Instanzen zugeordnet sind:

```
module-3# show hardware internal dev-port-map
--------------------------------------------------------------
CARD_TYPE: 12 port 40G
>Front Panel ports:12
--------------------------------------------------------------
 Device name Dev role Abbr num_inst:
--------------------------------------------------------------
>Flanker Eth Mac Driver DEV_ETHERNET_MAC MAC_0 6
>Flanker Fwd Driver DEV_LAYER_2_LOOKUP L2LKP 6
!--- Check for the L2LKP number for ports 1 and 2.
>Flanker Xbar Driver DEV_XBAR_INTF XBAR_INTF 6
>Flanker Queue Driver DEV_QUEUEING QUEUE 6
>Sacramento Xbar ASIC DEV_SWITCH_FABRIC SWICHF 1
>Flanker L3 Driver DEV_LAYER_3_LOOKUP L3LKP 6
>EDC DEV_PHY DEV_PHYS 2
```
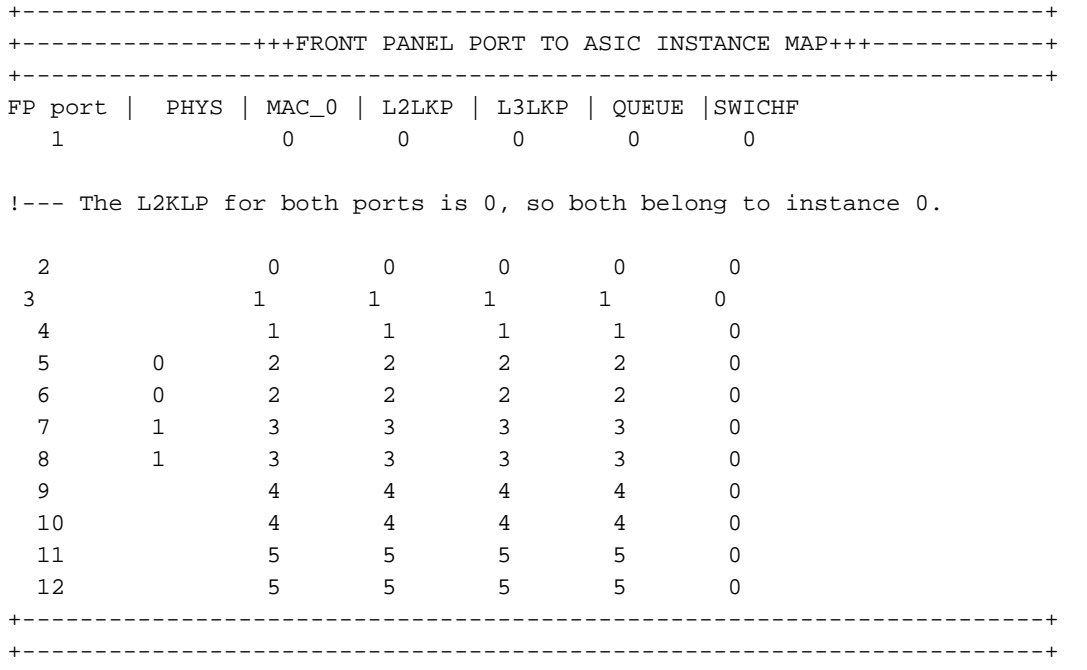

Wählen Sie die Instanz aus, legen Sie den Trigger fest, und beginnen Sie die Erfassung. Es 3.ist jedoch wichtig zu verstehen, dass es viele Optionen gibt, die mit dem ELAM-Trigger verwendet werden können:

```
module-3# elam asic flanker instance 0
module-3(fln-elam)# layer2
module-3(fln-l2-elam)# trigger ?
 dbus Pre L2 BUS 
 rbus Post L2 BUS
```
-----SNIP-----

Diese beiden Optionen sind wichtig, wenn Sie das DBUS in die Erfassung einbeziehen möchten (das Paket, das vom Switch empfangen wird). Dies ist das Rohpaket, das nicht einer Suche unterzogen wird. Das RBUS zeigt die Suchergebnisse in der Hardware für ein DBUS an. Für eine vollständige ELAM-Analyse müssen Sie sowohl das RBUS als auch das DBUS erfassen.

Die nächste Ausgabe zeigt die Pakettypen, die mit der DBUS-Option erfasst werden können. In diesem Beispiel wird das Internet Protocol Version 4 (IPv4)-Paket ausgewählt:

```
module-3(fln-l2-elam)# trigger dbus ?
 arp ARP Frame Format
 fc Fc hdr Frame Format
 ipv4 IPV4 Frame Format
 ipv6 IPV6 Frame Format
 mpls MPLS
 other L2 hdr Frame Format
 pup PUP Frame Format
 rarp RARP Frame Format
 valid On valid packet
```
Hier einige zusätzliche Optionen, die Sie verwenden können:

!--- Capture packets in egress (outbound from the port).

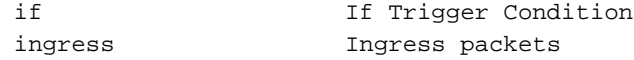

!--- Capture packets in ingress (inbound to the port).

 multicast Multicast packet multicast-replication Multicast replication

In diesem Beispiel wird das if-Handle verwendet, um eine Bedingung für die Erfassung auszuwählen. Die meisten der in der nächsten Ausgabe gezeigten Optionen basieren auf L2- , L3- und L4-Headern. Die Quell- und Ziel-IP-Adressen werden ebenfalls für die Erfassung verwendet.

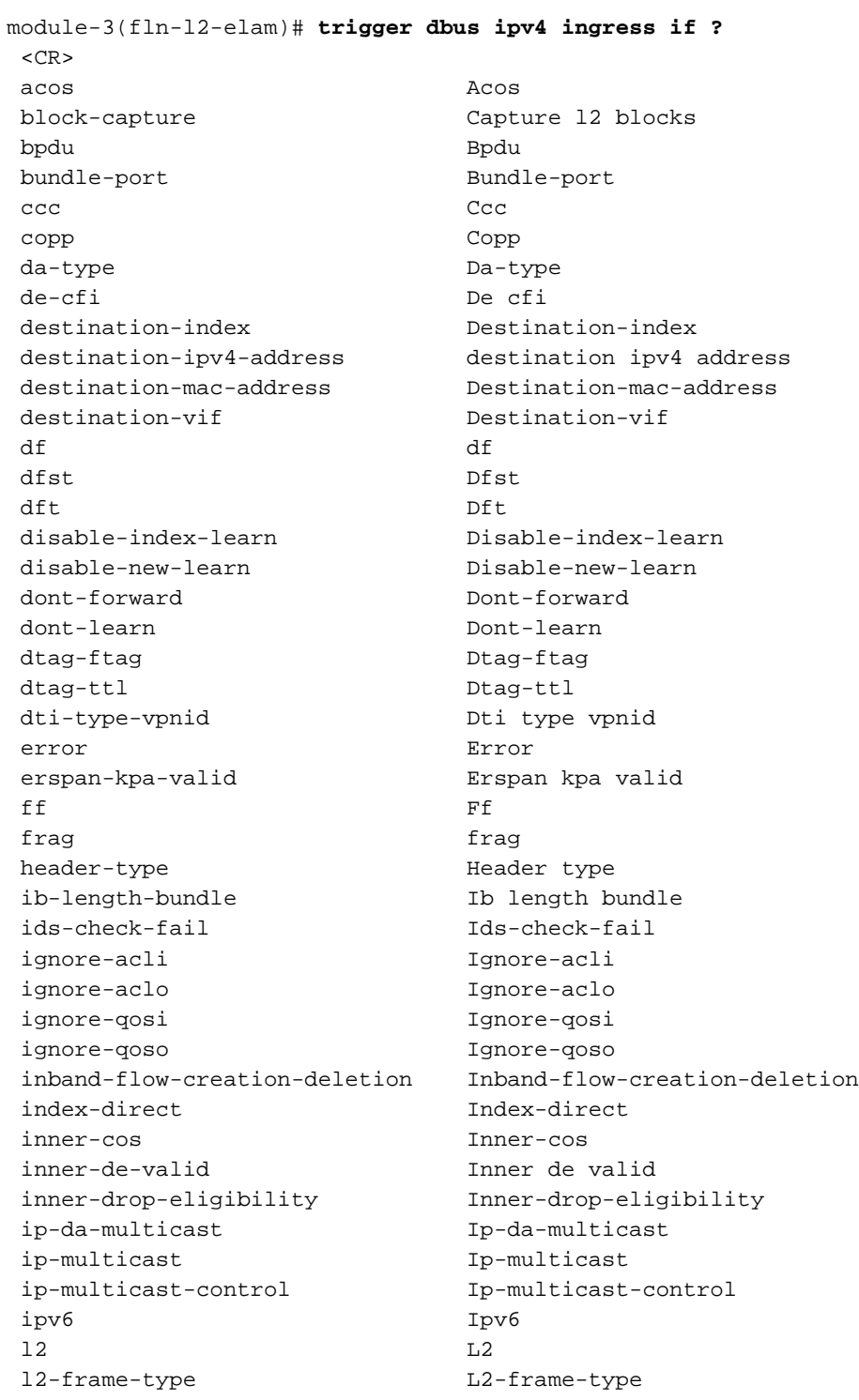

 l2-length-check L2 length check l2lu-mode L2lu-mode l3-packet-length l3 packet length l4-protocol l4 protocol label-count Label count last-ethertype Last-ethertype lbl0-eos Lbl0 eos lbl0-exp Lbl0 exp lbl0-lbl Lbl0 lbl lbl0-ttl Lbl0 ttl lbl0-valid Lbl0 valid lbl1-exp Lbl1 exp lbl1-ttl Lbl1 ttl mac-in-mac-valid Mac-in-mac-valid mc Mc md-acos Md acos md-destination-table-index Md destination table index md-fwd-only Md fwd only md-lif Md lif md-mark-enable Md mark enable md-multicast-bridge-disable Md multicast bridge disable md-preserve-acos Md preserve acos md-qos-group-id Md qos group id md-replication-packet Md replication packet md-router-mac Md router mac md-ttl-err Md-ttl-err md-version Md version mf mf mim-destination-mac-address Mim-destination-mac-address mim-source-mac-address Mim-source-mac-address mlh-type Mlh-type no-stats No-stats notify-index-learn Notify-index-learn notify-new-learn Notify-new-learn null-label-exp Null label exp null-label-ttl Null label ttl null-label-valid Null label valid option option outer-cos Outer-cos outer-drop-eligibility Outer-drop-eligibility ovl-mlh-bndl Ovl mlh bndl ovl-ulh-bndl Ovl ulh bndl ovl-ulh-bndl-1 Ovl-ulh-bndl-1 ovl-ulh-bndl-2 Ovl-ulh-bndl-2 packet-length Packet-length packet-type Packet type pdt-tag-gt-2 Pdt-tag-gt-2 pdt-tag0 Pdt-tag0 pdt-tag1 Pdt-tag1 pdt-valid Pdt-valid pdt-value Pdt-value port-id Port-id rbh Rbh rdt Rdt recir-shim-vxlan-src-peer-id Recir shim vxlan src peer id recirc-acos Recirc acos recirc-bypass-ife Recirc bypass ife recirc-bypass-l2 Recirc bypass l2 recirc-destination-table-index Recirc destination table index recirc-forward-only Recirc forward only recirc-l2-tunnel-encap Recirc l2 tunnel encap recirc-lif Recirc lif recirc-ls-hash Recirc ls hash recirc-mark-enable Recirc mark enable

 recirc-multicast-bridge-disable Recirc multicast bridge disable recirc-preserve-acos Recirc preserve acos recirc-preserve-ls-hash Recirc preserve ls hash recirc-preserve-rbh Recirc preserve rbh recirc-qos-group-id Recirc qos group id recirc-replication-packet Recirc replication packet recirc-router-mac Recirc router mac recirc-ttl-err Recirc ttl err recirc-valid Recirc-valid recirc-version Recirc version redirect Redirect repl-bypass-ife Repl bypass ife repl-bypass-l2 Repl bypass l2 repl-disable-local-bridge repl-fwd-only Repl fwd only repl-l2-tunnel-encap Repl l2 tunnel encap repl-l2-tunnel-info Repl l2 tunnel info repl-lif Repl lif repl-mark-enable Repl mark enable repl-met-lif Repl met lif repl-ml3 Repl ml3 repl-preserve-acos Repl preserve acos repl-preserve-rbh Repl preserve rbh repl-qos-group-id Repl qos group id repl-replication-packet Repl replication packet repl-router-mac Repl router mac repl-ttl-err Repl ttl err repl-version Repl version rf Rf second-inner-cos Second inner cos segment-id Segment id segment-id-valid Segment id valid sequence-number Sequence-number sg-tag Sg-tag Sg-tag Sg-tag Sg-tag Sg-tag Sg-tag Sg-tag Sg-tag Sg-tag Sg-tag Sg-tag Sg-tag Sg-tag Sg-tag Sg-tag Sg-tag Sg-tag Sg-tag Sg-tag Sg-tag Sg-tag Sg-tag Sg-tag Sg-tag Sg-tag Sg-tag Sg-tag Sg-tag Sg-tag Sg-tag Sg-ta shim-valid Shim valid source-index Source-index source-ipv4-address source ipv4 address source-mac-address Source-mac-address source-vif Source-vif status-ce-1q Status-ce-1q status-is-1q Status-is-1q sup-eid Sup-eid tos tos traceroute Traceroute trig Any of previous elam triggered trill-encap Trill-encap ttl ttl ttl tunnel-bundle Tunnel bundle tunnel-type Tunnel type ulh-type Ulh-type valid VALID vl Vl vlan Vlan vn-p Vn p vn-valid Vn-valid vqi Vqi vqi-valid Vqi-valid vsl-num Vsl-num

Diese Ausgabe zeigt die letzte Triggeroption:

module-3(fln-l2-elam)# trigger dbus ipv4 ingress if source-ipv4-address 192.168.12.2 destination-ipv4-address 192.168.13.3

module-3(fln-l2-elam)# trigger rbus ingress if trig

Hinweis: Die RBUS-Konfiguration ist in der Regel nicht komplex und einfach gehalten.

4. Um den Trigger zu überprüfen, geben Sie den **Status-**Befehl ein, starten Sie den Erfassungsprozess, und initiieren Sie einen Ping von N7K2 an N7K3 (192.168.12.1 bis 192.168.13.3):

module-3(fln-l2-elam)# **stat** ELAM Slot 3 instance 0: L2 DBUS Configuration: trigger dbus ipv4 ingress if source-ipv4-address 192.168.12.2 destination-ipv4-address 192.168.13.3 L2 DBUS: Configured ELAM Slot 3 instance 0: L2 RBUS Configuration: trigger rbus ingress if trig L2 RBUS: Configured module-3(fln-l2-elam)# **start** module-3(fln-l2-elam)# **status** !--- The status shows as Armed because the process has begun. ELAM Slot 3 instance 0: L2 DBUS Configuration: trigger dbus ipv4 ingress if source-ipv4-address 192.168.12.2 destination-ipv4-address 192.168.13.1 L2 DBUS: Armed ELAM Slot 3 instance 0: L2 RBUS Configuration: trigger rbus ingress if trig L2 RBUS: **Armed** module-3(fln-l2-elam)# module-3(fln-l2-elam)# **status** !--- If the packet is captured, the status shows Triggered. ELAM Slot 3 instance 0: L2 DBUS Configuration: trigger dbus ipv4 ingress if source-ipv4-address 192.168.12.2 destination-ipv4-address 192.168.13.3 L2 DBUS: Triggered ELAM Slot 3 instance 0: L2 RBUS Configuration: trigger rbus ingress if trig

- L2 RBUS: **Triggered** module-3(fln-l2-elam)#
- 5. Wenn der Status **Triggered (Ausgelöst)** anzeigt, prüfen Sie, ob sowohl RBUS als auch DBUS über dieselbe Sequenznummer verfügen, um sicherzustellen, dass sie für dasselbe Paket verfügbar sind. In diesem Beispiel wird 0x55 verwendet, die Spalte, die die Sequenznummer anzeigt, ist jedoch anders:

module-3(fln-l2-elam)# **show dbus | in seq** sequence-number : 0x6b vl : 0x0 !--- The sequence number is the same (0x6b). module-3(fln-l2-elam)# **show rbus | in seq**  l2-rbus-trigger : 0x1 sequence-number : 0x6b

6. Geben Sie die Befehle **show dbus** und **show rbus** ein, um das DBUS und das RBUS zu überprüfen. Suchen Sie in der Ausgabe des DBUS-Befehls nach dem Quellindex und in der Zielindex in der Ausgabe des RBUS-Befehls:

module-3(fln-l2-elam)# **show dbus** cp = 0x1007db4c, buf = 0x1007db4c, end = 0x10089e9c --------------------------------------------------------------------

Flanker Instance 00 - Capture Buffer On L2 DBUS:

Status(0x0102), TriggerWord(0x000), SampleStored(0x005),CaptureBufferPointer(0x005)

is\_l2\_egress: 0x0000, data\_size: 0x023 [000]: 5902a000 08010000 00000000 0cc01400 00145800 00000000 01800100 00000000 00000000 00000000 003931c8 842850b9 31c88428 50c00000 01ac0000 00000000 00000000 00000000 00000000 00000000 00000005 80005000 00000000 00000000 00000000 00000000 00000000 00000000 00000000 00000000 00605406 01605406 8180008f f0054608 00000000

Printing packet 0

--------------------------------------------------------------------

L2 DBUS PRS MLH IPV4

![](_page_10_Picture_191.jpeg)

segment-id-valid : 0x0 copp : 0x0<br>dti-type-vpnid : 0x0 segment-id : 0x0 dti-type-vpnid : 0x0 segment-id : 0x0 ib-length-bundle : 0x58000 mlh-type : 0x5 ulh-type :  $0x6$ source-ipv4-address: 192.168.12.2 destination-ipv4-address: 192.168.13.3 mim-destination-mac-address : 0000.0000.0000 mim-source-mac-address : 0000.0000.0000 destination-mac-address : e4c7.2210.a142 source-mac-address : e4c7.2210.a143

module-3(fln-l2-elam)# **show rbus** cp = 0x100a2548, buf = 0x100a2548, end = 0x100ae898 -------------------------------------------------------------------- Flanker Instance 00 - Capture Buffer On L2 RBUS:

Status(0x0102), TriggerWord(0x000), SampleStored(0x005),CaptureBufferPointer(0x005)

is\_l2\_egress: 0x0000, data\_size: 0x018 [000]: 0059d930 0000000c c0000000 03580000 00000000 00000000 0000001f 57b00021 fdfc0000 00000000 02000000 14001402 8b000105 00000000 68200000 00000000 00000000 00000400 00008000 005b0000 00fe0e4c 7220850a 210000a0 000000b6

Printing packet 0

--------------------------------------------------------------------

 L2 RBUS INGRESS CONTENT ------------------------------------------------------------------- pad : 0x16764 valid : 0x1 l2-rbus-trigger : 0x1 sequence-number : 0x6b rit-ipv4-id : 0x0 ipv4-tunnel-encap : 0x0 rit-mpls-rw : 0x0 ml2-ptr : 0x0 ml3-ptr  $: 0x0$  mark :  $0x0$ result-cap3 : 0x0 di1-v5-delta-length : 0x0 di1-v5-delta-length-plus: 0x0 di1-v4-delta-length : 0x0 di1-v4-delta-length-plus: 0x0 di2-delta-length : 0x0 di2-delta-length-plus: 0x0 ml2-delta-length : 0x0 ml2-delta-length-plus: 0x0 ml3-delta-length : 0x0 ml3-delta-length-plus: 0x0 s-vector : 0x0 lcpu-ff-valid : 0x0 sup-di-vqi : 0x0 erspan-term-index-dir: 0x0 erspan-buffer-check : 0x0 12-tunnel-decapped : 0x0 <br>
rit-crc16-valid : 0x1 <br>
rit-crc16 : 0x1 <br>
l3-delta-length : 0x0<br>
i 0x6 rit-crc16-valid : 0x1 rit-crc16 : 0xf57b vntag-p : 0x0 frr-recirc : 0x0 ingress-lif : 0x1 earl-proxy-vld : 0x0 md-di-vld : 0x0 rc : 0x0 segment-id-valid : 0x0 ttl-out : 0xfe<br>ttl-mid : 0xfe tos-out : 0x0 ttl-mid : 0xfe tos-out : 0x0 tos-in : 0x0 orig-vlan1 : 0x0 vlan1 : 0x0 source-peer-id : 0x0 final-ignore-qoso : 0x0 port-id : 0x0  $cr$ -type :  $0x1$  pup-packet :  $0x0$ bpdu : 0x0 vdc : 0x0 traceroute :  $0x0$  de :  $0x0$ cos : 0x0 inner-drop-eligibility: 0x0  $\begin{array}{lcll} \texttt{inner-cos} & & \texttt{: 0x0} & & \texttt{acos} & & \texttt{: 0x0} \\ \texttt{di-ltl-index} & & \texttt{: 0x50} & & \texttt{13-multicast-di} & & \texttt{: 0x5} \end{array}$ **di-ltl-index : 0x50 l3-multicast-di : 0x50** source-index : 0xa2c vlan : 0x0 x<br>
source-index : 0xa2c vlan : 0x0<br>
index-direct : 0x0 di1-valid : 0x1 vqi : 0x50 di2-valid : 0x0 v5-fpoe-idx : 0x0 di2-fpoe-idx : 0x0 l3-multicast-v5 : 0x0 dft : 0x0

dfst  $\cdot$  0x0  $\cdot$  13-learning-ff  $\cdot$  0x0

![](_page_12_Picture_170.jpeg)

7. Uberprüfen Sie den Zielindex und den Quellindex auf der Seite Sup:

N7K1# **show system internal pixm info ltl 0xa2c**

PC\_TYPE PORT LTL RES\_ID LTL\_FLAG CB\_FLAG MEMB\_CNT ------------------------------------------------------------------------------ Normal Po1 0x0a2c 0x16000000 0x00000000 0x00000002 2 Member rbh rbh\_cnt **Eth3/2** 0x000000f0 0x04 **Eth3/1** 0x0000000f 0x04 CBL Check States: Ingress: Enabled; Egress: Enabled VLAN| BD| BD-St | CBL St & Direction: -------------------------------------------------- 1 | 0x15 | INCLUDE\_IF\_IN\_BD | FORWARDING (Both) 10 | 0x19 | INCLUDE\_IF\_IN\_BD | FORWARDING (Both) Member info ------------------ Type LTL --------------------------------- PORT\_CHANNEL **Po1**  FLOOD\_W\_FPOE 0x8019 FLOOD W FPOE 0x8015 N7K1# **show system internal pixm info ltl 0x50** 0x0050 is in DCE/FC pool Member info ------------------ Type LTL --------------------------------- PHY\_PORT **Eth3/5** 

Diese Ausgabe bestätigt, dass das Paket auf Port-Channel 1 (Po1) empfangen und über Eth3/5 weitergeleitet wurde.

8. Überprüfen Sie die lokale Ziellogik (LTL) des Moduls auf korrekte Programmierung:

 module-3# **show system internal pixmc info ltl-cb ltl 0xa2c** ltl |ltl\_type|if\_index|lc\_type| vdc |v4\_fpoe|v5\_fpoe| base\_fpoe\_idx | flag 0x0a2c | 4 | **Po1** | 2 | 2 | 0x00 | 0x00 | 0x0000 | 0x0 , local ports: VDCs the entry is part of: LTL HW programming info ....................... ---------------------------------------------------- |Index | ec |drop|span\_vec|SOM|ucr\_fab| |--------------------------------------------------  $|[ a2c] | 1 | 0 | 0 | 0 | 0 |$ | RBH | VQI | PS(INST:LPOE) |---------------------------------- 0, 40 0 : 1 1, 40 0 : 1 2, 40 0 : 1 3, 40 0 : 1 4, 44 0 : 10 5, 44 0 : 10 6, 44 0 : 10  $\begin{array}{ccccccccc} 7 \, , & & & 44 & & & 0 & : \, 10 \\ 8 \, , & & & 0 & & 0 & : \ 1 \\ 9 \, , & & & 0 & & 0 & : \ 1 \end{array}$  8, 0 0 : 1 9, 0 0 : 1  $\begin{matrix} \mathtt{a}, \phantom{0000000} 0 & \mathtt{0} : \mathtt{1} \\ \mathtt{b}, \phantom{000000000} 0 & \mathtt{0} : \mathtt{1} \end{matrix}$ b, 0 0: 1 c, 0 0 : 10 d, 0 0 : 10 e, 0 0 : 10 f, 0 0 : 10 module-3# **show system internal pixmc info ltl-cb ltl 0x50** ltl |ltl\_type|if\_index|lc\_type| vdc |v4\_fpoe | v5\_fpoe| base\_fpoe\_idx | flag 0x0050 | 5 | **Eth3/5** | 2 | 2 | 0x00 | 0x00 | 0x0000 | 0x0 , local ports: VDCs the entry is part of: LTL HW programming info ....................... ---------------------------------------------------- |Index | ec |drop|span\_vec|SOM|ucr\_fab| |-------------------------------------------------- |[ 50]| 1| 0| 0| 0| 0| | RBH | VQI | PS |---------------------------- ALL RBH| 50 | 2 : 1

Erfassen Sie das ELAM-Paket beim Ausgang. Um das Paket zu erfassen, senden Sie eine 9.Ping-Antwort von der IP-Adresse 192.168.13.3 an 192.168.12.2. Sie müssen die Erfassung mit dem Egress-Schlüsselwort auf den Port-Channel-1-Schnittstellen (e3/1-2) festlegen. Die Schnittstellen gehören zu Instanz 0, wie bereits beschrieben.

N7K1# **att mo 3** Attaching to module 3 ... To exit type 'exit', to abort type '\$.' module-3# el asic flanker instance 0 module-3(fln-elam)# layer2 module-3(fln-l2-elam)# trigger dbus ipv4 egress if source-ipv4-address 192.168.13.3 destination-ipv4-address 192.168.12.2 module-3(fln-l2-elam)# trigger rbus egress if trig

module-3(fln-l2-elam)# **status** ELAM Slot 3 instance 0: L2 DBUS Configuration: trigger dbus ipv4 egress if source-ipv4-address 192.168.13.3 destination-ipv4-address 192.168.12.2 L2 DBUS: Configured ELAM Slot 3 instance 0: L2 RBUS Configuration: trigger rbus egress if trig L2 RBUS: Configured

module-3(fln-l2-elam)# **start** module-3(fln-l2-elam)# **status** ELAM Slot 3 instance 0: L2 DBUS Configuration: trigger dbus ipv4 egress if source-ipv4-address 192.168.13.3 destination-ipv4-address 192.168.12.2 L2 DBUS: Armed ELAM Slot 3 instance 0: L2 RBUS Configuration: trigger rbus egress if trig L2 RBUS: Armed

module-3(fln-l2-elam)# **status** ELAM Slot 3 instance 0: L2 DBUS Configuration: trigger dbus ipv4 egress if source-ipv4-address 192.168.13.3 destination-ipv4-address 192.168.12.2 L2 DBUS: Triggered ELAM Slot 3 instance 0: L2 RBUS Configuration: trigger rbus egress if trig L2 RBUS: Triggered module-3(fln-l2-elam)#

module-3(fln-l2-elam)# **show dbus | in seq** sequence-number : 0x8d

!--- The sequence number is the same.

module-3(fln-l2-elam)# **show rbus | in seq**  vl  $\cdot$  0x0 sequence-number : 0x8d

module-3(fln-l2-elam)# **show dbus** cp = 0x1007db4c, buf = 0x1007db4c, end = 0x10089e9c -------------------------------------------------------------------- Flanker Instance 00 - Capture Buffer On L2 DBUS:

Status(0x0102), TriggerWord(0x000), SampleStored(0x005),CaptureBufferPointer(0x005)

is\_l2\_egress: 0x0000, data\_size: 0x023 [000]: 48c22000 08210000 40020800 0cc01414 5800a000 00001a40 01030000 00000000 00000000 00000000 003931c8 842850f9 31c88428 50800000 02358000 00000000 00000000 00000000 00000000 00000000 00000000 00005000 00000000 00000000 00000000 00000000 00000000 00000000 00000000 00000000 00605406 81e05406 0100008f e0054600 00000000

Printing packet 0

![](_page_14_Picture_166.jpeg)

![](_page_15_Picture_182.jpeg)

Wie gezeigt, sind sowohl der Quell- als auch der Zielindex Teil des DBUS (anders als bei der Eingangserfassung).

module-3(fln-l2-elam)# **show rbus** cp = 0x100a2548, buf = 0x100a2548, end = 0x100ae898

--------------------------------------------------------------------

Flanker Instance 00 - Capture Buffer On L2 RBUS:

Status(0x1102), TriggerWord(0x000), SampleStored(0x008),CaptureBufferPointer(0x000)

is\_l2\_egress: 0x0001, data\_size: 0x018 [000]: 0048ea00 00000000 00000000 00000000 00000000 00000000 00000000 00000000 00000000 00000000 00000000 00000000 0c000000 00000000 04014008 00005000 00000000 00000726 3910850a 1b931c88 42850800 00000000 00000000 0000008d

Printing packet 0

![](_page_16_Picture_178.jpeg)

Die Quell- und Ziel-IP-Adressen sind korrekt, wie sie nach der ELAM-Paketerfassung dekodiert wurden. Im Vergleich zum Eingangs-ELAM ist die Richtung jedoch definitiv umgekehrt, da der Rückverkehr erfasst wird.

10. Überprüfen Sie die Color-Based Logic (CBL) für Modul 3 des Port-Channels 1 auf N7K1, um festzustellen, ob VLAN 10 den Datenverkehr darüber weiterleitet. Das CBL ist eine auf physischen Schnittstellen basierende Logik. Daher sollten Sie die Nummer der Mitglieds-Schnittstelle für Port-Channel 1 auf N7K1 und nicht die Nummer des Port-Channels eingeben. In der nächsten Ausgabe wird VLAN 10 wie erwartet weitergeleitet.

Das CBL wird verwendet, um den STP-Status (Spanning Tree Protocol) eines Ports in der Hardware zu bestimmen. Es ist möglich, dass die Schnittstelle die Weiterleitung anzeigt, wenn Sie das STP für ein VLAN im Sup überprüfen, das Modul jedoch den Datenverkehr blockiert. Hinweis: Sie müssen die CBL für beide Mitgliedsschnittstellen (e3/1 und e3/2) einzeln prüfen.

module-3# **show hardware internal mac port 1 table cbl vlan**

```
| INGRESS | INGRESS | INGRESS | INGRESS | INGRESS | INGRESS | INGRESS | INGRESS | INGRESS | INGRESS | INGRESS | INGRESS | INGRESS | INGRESS | INGRESS | INGRESS | INGRESS | INGRESS | INGRESS | INGRESS | INGRESS | INGRESS | 
 | Disabled State | 0,2-9,11-4031,4036-4095 |
 | Forwarding State | 1,10,4032-4035 |
 | Blocked State | |
 | Learning State | |
 --------------------------------------------------------------------------------
```
--------------------------------------------------------------------------------

```
 --------------------------------------------------------------------------------
| EGRESS | EGRESS | EGRESS | EGRESS | EGRESS | EGRESS | EGRESS | EGRESS | EGRESS | EGRESS | EGRESS | EGRESS | EGRESS | EGRESS | EGRESS | EGRESS | EGRESS | EGRESS | EGRESS | EGRESS | EGRESS | EGRESS | EGRESS | EGRESS | EGRE
  | Disabled State | 0,2-9,11-4031,4036-4095 |
  | Forwarding State | 1,10,4032-4035 |
  | Blocked State | |
  | Learning State | |
  --------------------------------------------------------------------------------
```
Hinweis: Der vorherige Befehl bezieht sich auf Port-Channel 1 (Modul 3 befindet sich auf e3/1).

```
module-3# show hardware internal mac port 2 table cbl vlan
```

```
 --------------------------------------------------------------------------------
| INGRESS | INGRESS | INGRESS | INGRESS | INGRESS | INGRESS | INGRESS | INGRESS | INGRESS | INGRESS | INGRESS | INGRESS | INGRESS | INGRESS | INGRESS | INGRESS | INGRESS | INGRESS | INGRESS | INGRESS | INGRESS | INGRESS | 
 | Disabled State | 0,2-9,11-4031,4036-4095 |
  | Forwarding State | 1,10,4032-4035 |
  | Blocked State | |
  | Learning State | |
      --------------------------------------------------------------------------------
 --------------------------------------------------------------------------------
| EGRESS | EGRESS | EGRESS | EGRESS | EGRESS | EGRESS | EGRESS | EGRESS | EGRESS | EGRESS | EGRESS | EGRESS | EGRESS | EGRESS | EGRESS | EGRESS | EGRESS | EGRESS | EGRESS | EGRESS | EGRESS | EGRESS | EGRESS | EGRESS | EGRE
 | Disabled State | 0,2-9,11-4031,4036-4095 |
 | Forwarding State | 1,10,4032-4035 |
  | Blocked State | |
  | Learning State | |
                                            --------------------------------------------------------------------------------
```
Hinweis: Ebenso überprüft dieser Befehl die CBL für Port-Channel 2 (e3/2).

### Fehlerbehebung bei ELAM auf F3-Modulen mit Breakout-Kabeln

Das ELAM-Verfahren für ein Modul der F3-Serie bei Anschluss eines Breakout-Kabels unterscheidet sich nicht von den ELAM-Verfahren an einem regulären Modulport. Bei der Überprüfung des Port Index Managers (PIXM) beim Versuch, den Index in die Nummer an der Vorderseite umzuwandeln, gibt es jedoch einige Änderungen. In diesem Fall werden die Schnittstellen aus dem Breakout-Kabel empfangen.

Die folgende Topologie wird für die Beispiele in diesem Abschnitt verwendet:

![](_page_17_Figure_8.jpeg)

In diesem Beispiel ist ein Breakout-Kabel an die Ethernet-Schnittstelle 3/8 angeschlossen, die den 40-Gigabit-Port in vier 10-Gigabit-Ports unterteilt. Die erforderliche Konfiguration ist in diesem Abschnitt als Referenz enthalten.

N7K3(config)# **interface breakout module 3 port 8 map 10g-4x**

--------------------------------------------------------------- Ethernet VLAN Type Mode Status Reason Speed Port Interface Ch # --------------------------------------------------------------- Eth3/7 -- eth routed up none  $40G(D)$  --Eth3/8/1 1 eth trunk up none  $10G(D)$  2 !--- From 3/8/1 to 3/8/4. Eth3/8/2 1 eth trunk up none 10G(D) 2 Eth3/8/3 1 eth trunk up none 10G(D) 2  $\text{Eth3/8/4}$  1 eth trunk up none  $10G(D)$  2

In der vorherigen Ausgabe sehen Sie, dass die Ethernet-Schnittstelle 3/7 immer noch ein 40- Gigabit-Port ist. Die Ethernet-Schnittstelle 3/8 ist jetzt jedoch in vier 10-Gigabit-Ports unterteilt, die einzeln konfiguriert werden können:

N7K3# **show run interface e3/8/1 - 4**

!Command: **show running-config interface Ethernet3/8/1-4** !Time: Mon May 4 01:46:28 2015 version 6.2(8a) interface Ethernet3/8/1 switchport switchport mode trunk switchport trunk allowed vlan 10,20 no shutdown interface Ethernet3/8/2 switchport switchport mode trunk switchport trunk allowed vlan 30,40 no shutdown interface Ethernet3/8/3 switchport switchport mode trunk switchport trunk allowed vlan 50 no shutdown interface Ethernet3/8/4 switchport switchport mode trunk no shutdown

Beginnen Sie mit der Paketerfassung von der N7K3 Switched Virtual Interface (SVI) 20-IP-Adresse (192.168.20.3) zur 4500 SVI 20-IP-Adresse (192.168.20.1). Das Paket wird beim Ausgang zum 4500 auf dem Nexus 7000 erfasst, und die Antwort wird von 4500 an das N7K3 gesendet.

Wie im vorherigen Abschnitt beschrieben, müssen Sie mit der Flankerinstanz vertraut sein, um den Trigger anzuwenden. Diese Ausgabe zeigt den Anhang von Modul 3:

N7K3# **attach module 3** Attaching to module 3 ... To exit type 'exit', to abort type '\$.' dev-port-map dev-version module-3# **show hardware internal dev-port-map** -------------------------------------------------------------- CARD\_TYPE: 12 port 40G >Front Panel ports:12 -------------------------------------------------------------- Device name Dev role Abbr num\_inst: -------------------------------------------------------------- >Flanker Eth Mac Driver DEV\_ETHERNET\_MAC MAC\_0 6 >Flanker Fwd Driver DEV\_LAYER\_2\_LOOKUP L2LKP 6 >Flanker Xbar Driver DEV\_XBAR\_INTF XBAR\_INTF 6 >Flanker Queue Driver DEV QUEUEING 0UEUE 6 >Sacramento Xbar ASIC DEV\_SWITCH\_FABRIC SWICHF 1 >Flanker L3 Driver DEV\_LAYER\_3\_LOOKUP L3LKP 6 >EDC DEV\_PHY PHYS 2 +-----------------------------------------------------------------------+ +----------------+++FRONT PANEL PORT TO ASIC INSTANCE MAP+++------------+ +-----------------------------------------------------------------------+ FP port | PHYS | MAC\_0 | L2LKP | L3LKP | QUEUE |SWICHF 1 0 0 0 0 0 2 0 0 0 0 0 3 1 1 1 1 0 4 1 1 1 1 0 5 0 2 2 2 2 0 6 0 2 2 2 2 0 7 1 3 3 3 3 0 8 1 3 **3** 3 3 0 !--- The port 8 L2LKP column shows a value of 3. 9 4 4 4 4 0 10 4 4 4 4 0 11 5 5 5 5 0 12 5 5 5 5 0 +-----------------------------------------------------------------------+ +-----------------------------------------------------------------------+

In dieser Ausgabe befindet sich Port 8 auf der Flanker-Instanz 3. Nachdem Sie die Instanz kennen, können Sie den Trigger über die Quell- und Ziel-IP-Adressen platzieren. Da Sie die Ping-Anfrage von N7K3 bis 4500 erfassen, handelt es sich um eine ELAM für den Ausgang.

module-3# elam asic flanker instance 3 module-3(fln-elam)# layer2 module-3(fln-l2-elam)# trigger dbus ipv4 egress if source-ipv4-address 192.168.20.3 destination-ipv4-address 192.168.20.1 module-3(fln-l2-elam)# trigger rbus egress if trig module-3(fln-l2-elam)# status ELAM Slot 3 instance 3: L2 DBUS Configuration: trigger dbus ipv4 egress if source-ipv4-address 192.168.20.3 destination-ipv4-address 192.168.20.1 L2 DBUS: Configured ELAM Slot 3 instance 3: L2 RBUS Configuration: trigger rbus egress if trig L2 RBUS: Configured module-3(fln-l2-elam)# start module-3(fln-l2-elam)# status ELAM Slot 3 instance 3: L2 DBUS Configuration: trigger dbus ipv4 egress if source-ipv4-address 192.168.20.3 destination-ipv4-address 192.168.20.1 L2 DBUS: Armed ELAM Slot 3 instance 3: L2 RBUS Configuration: trigger rbus egress if trig L2 RBUS: Armed

#### Der Ping-Befehl wird von N7K3 bis 4500 initiiert:

N7K3# **ping 192.168.20.1** PING 192.168.20.1 (192.168.20.1): 56 data bytes 36 bytes from 192.168.20.3: Destination Host Unreachable Request 0 timed out 64 bytes from 192.168.20.1: icmp\_seq=1 ttl=254 time=6.49 ms 64 bytes from 192.168.20.1: icmp\_seq=2 ttl=254 time=6.518 ms 64 bytes from 192.168.20.1: icmp\_seq=3 ttl=254 time=7.936 ms 64 bytes from 192.168.20.1: icmp\_seq=4 ttl=254 time=7.945 ms --- 192.168.20.1 ping statistics --- 5 packets transmitted, 4 packets received, 20.00% packet loss round-trip  $min/avg/max = 6.49/7.222/7.945 ms$ Der ELAM-Status lautet: module-3(fln-l2-elam)# **status** ELAM Slot 3 instance 3: L2 DBUS Configuration: trigger dbus ipv4 egress if source-ipv4-address 192.168.20.3 destination-ipv4-address 192.168.20.1 L2 DBUS: Triggered

ELAM Slot 3 instance 3: L2 RBUS Configuration: trigger rbus egress if trig L2 RBUS: Triggered

Überprüfen Sie, ob die Sequenznummern identisch sind:

module-3(fln-l2-elam)# **show dbus | in seq** sequence-number : 0x27 vl : 0x3 module-3(fln-l2-elam)# show rbus | in seq vl  $\cdot$  0x0 sequence-number : 0x27

Die Sequenznummern sind identisch. Jetzt können Sie die DBUS- und RBUS-Informationen überprüfen:

module-3(fln-l2-elam)# **show dbus** cp = 0x1011033c, buf = 0x1011033c, end = 0x1011c68c -------------------------------------------------------------------- Flanker Instance 03 - Capture Buffer On L2 DBUS:

Status(0x0102), TriggerWord(0x000), SampleStored(0x004),CaptureBufferPointer(0x004)

is\_l2\_egress: 0x0000, data\_size: 0x023 [000]: 4c1ea000 20a10000 40021040 0cc02801 04080000 00000000 08100000 00000000 00000000 00000000 003c1fc1 8732dff9 31c88428 51000000 009d8000 00000000 00000000 00000000 00000000 00000000 00000000 00005000 00000000 00000000 00000000 00000000 00000000 00000000 00000000 00000000 0060540a 01e0540a 0080008f f0054608 00000000

Printing packet 0

-------------------------------------------------------------------- L2 DBUS PRS MLH IPV4 --------------------------------------------------------------------  $\texttt{label-count:col} \begin{minipage}{0.9\linewidth} \texttt{label-count:col} & \texttt{0x0} \end{minipage} \begin{minipage}{0.9\linewidth} \begin{minipage}{0.9\linewidth} \texttt{0x0} \end{minipage} \begin{minipage}{0.9\linewidth} \begin{minipage}{0.9\linewidth} \begin{minipage}{0.9\linewidth} \texttt{0x0} \end{minipage} \begin{minipage}{0.9\linewidth} \begin{minipage}{0.9\linewidth} \texttt{0x0} \end{minipage} \end{minipage} \begin{minipage}{0.9\linewidth} \begin{minipage}{0.9\linewidth} \begin{min$ null-label-valid : 0x0 null-label-exp : 0x0<br>null-label-ttl : 0x0 lbl0-vld : 0x0 null-label-ttl : 0x0 lbl0-vld : 0x0 lbl0-eos : 0x0 lbl0-lbl : 0x0 lbl0-exp : 0x0 lbl0-ttl : 0x0 lbl1-exp : 0x0 lbl1-ttl : 0x0 ipv4 : 0x0 ipv6 : 0x0  $14$ -protocol :  $0x1$  df :  $0x0$ 

mf  $: 0x0$  frag  $: 0x0$ ttl : 0xff l3-packet-length : 0x54 option :  $0x0$  tos :  $0x0$ sup-eid : 0x1 header-type : 0x0 error : 0x0 redirect : 0x0<br>
port-id : 0x5 last-ethertype : 0x8<br>
12-frame-type : 0x0 da-type : 0x0 port-id : 0x5 last-ethertype : 0x800 l2-frame-type : 0x0 da-type : 0x0 packet-type : 0x1 l2-length-check : 0x0 ip-da-multicast : 0x0 ip-multicast : 0x0 ip-multicast-control: 0x0 ids-check-fail : 0x0 traceroute :  $0x0$  outer-cos :  $0x0$ inner-cos : 0x0 vqi-valid : 0x1 vqi : 0x82 packet-length : 0x66 **vlan : 0x14 destination-index : 0x82 source-index : 0x400 bundle-port : 0x0** acos : 0x0 outer-drop-eligibility: 0x0 inner-drop-eligibility: 0x0 sg-tag : 0x0 sg-tag : 0x0 rbh  $: 0x0$  vsl-num  $: 0x0$ inband-flow-creation-deletion: 0x0 ignore-qoso : 0x0 ignore-qosi : 0x0 ignore-aclo : 0x0 ignore-acli : 0x0 index-direct : 0x1 no-stats : 0x0 dont-forward : 0x0 notify-index-learn : 0x0 notify-new-learn : 0x0 disable-new-learn : 0x0 disable-index-learn : 0x0 dont-learn : 0x1 bpdu : 0x0 ff  $: 0x0$  rf  $: 0x0$ ccc  $: 0x0$   $12$   $x0$ rdt : 0x0 dft : 0x0 dfst : 0x0 status-ce-1q : 0x0 status-is-1q : 0x0 trill-encap : 0x0 mim-valid : 0x0 dtag-ttl : 0x0 dtag-ftag : 0x0 valid : 0x1 erspan-kpa-valid : 0x0 recir-shim-vxlan-src-peer-id: 0x0 vn-valid : 0x0 source-vif : 0x0 destination-vif : 0x0 vn-p : 0x0<br>sequence-number : 0x27 v1 : 0x3 sequence-number : 0x27 vl : 0x3<br>inner-de-valid : 0x0 de-cfi : 0x0 inner-de-valid : 0x0 de-cfi : 0x0 second-inner-cos : 0x0 tunnel-type : 0x0 shim-valid : 0x0 segment-id-valid : 0x0 copp : 0x0 dti-type-vpnid : 0x0 segment-id : 0x0 ib-length-bundle : 0x0 mlh-type : 0x5 ulh-type : 0x6 source-ipv4-address: 192.168.20.3 destination-ipv4-address: 192.168.20.1 mim-destination-mac-address : 0000.0000.0000 mim-source-mac-address : 0000.0000.0000 destination-mac-address : f07f.061c.cb7f source-mac-address : e4c7.2210.a144 module-3(fln-l2-elam)# module-3(fln-l2-elam)# module-3(fln-l2-elam)# module-3(fln-l2-elam)# **show rbus** cp = 0x10134d38, buf = 0x10134d38, end = 0x10141088 -------------------------------------------------------------------- Flanker Instance 03 - Capture Buffer On L2 RBUS: Status(0x1102), TriggerWord(0x000), SampleStored(0x008),CaptureBufferPointer(0x000)

is\_l2\_egress: 0x0001, data\_size: 0x018 [000]: 004c4780 00000000 00000000 00000000 00000000 00000000 00000000 00000000 00000000 00000000 00000000 00000000 0c001000 00000000 80028010 00009000 00000000 Printing packet 0

![](_page_22_Picture_170.jpeg)

Konvertieren Sie die Ziel- und Quellindizes in die Ports auf der Vorderseite, um den Fluss zu bestätigen:

#### N7K3# **show system internal pixm info ltl 0x400** 0x0400 is in SUP In-band LTL range

Diese Ausgabe zeigt den Quellindex an. Sie wissen, dass es korrekt ist, weil die Pings von Sup zu N7K3 kommen. Die nächste Ausgabe zeigt die Ausgangsschnittstelle (e3/8/1), die eine der beiden Schnittstellen auf dem N7K ist, die VLAN 20 zulässt. Die andere Schnittstelle ist e3/8/4, die aufgrund des STP auf 4500 blockiert wird.

```
N7K3# show system internal pixm info ltl 0x82
0x0082 is in DCE/FC pool
Member info
------------------
Type LTL
---------------------------------
PHY_PORT Eth3/8/1
FLOOD W_FPOE 0x8039
```
FLOOD W\_FPOE 0x803f

Überprüfen Sie die CBL für die Ports, die mit dem Breakout-Kabel am N7K erstellt wurden. Um die CBL zu überprüfen, müssen Sie über die Hardware-Portnummern aller neu gebildeten Ports verfügen.

Hinweis: Die Schnittstelle e3/8 ist auf dem Switch nicht vorhanden. Nur die neu formatierten Ports werden angezeigt.

N7K3# **show interface e3/8** ^

```
% Incomplete command at '^' marker.
N7K3#
```
Da das Breakout-Kabel verwendet wird und die e3/8-Schnittstelle auf dem Switch nicht vorhanden ist, ändert sich die Berechnung, die zum Abrufen der Hardware-Portnummer verwendet wird. Für jedes Modul, das Breakout unterstützt, ist die Nummerierung der Hardwareports unterschiedlich. Sie sollten zuerst überprüfen, ob ein Port Breakout unterstützt:

```
N7K3# show int e3/7 capabilities
Ethernet3/7
 Model: N7K-F312FQ-25
 Type (SFP capable): QSFP-40G-CR4
 Speed: 10000,40000
 Duplex: full
---SNIP--- PFC capable: yes
  Breakout capable: yes
```
Wie gezeigt unterstützt Port e3/7 Breakout, d. h. seine Bandbreite kann in vier 10-Gigabit-Ports aufgeteilt werden. Ähnlich können auch andere Module der F3-Serie mit 100-Gigabit-Ports in zehn Ports mit jeweils 10-Gigabit oder drei Ports mit 40-Gigabit-Ethernet mit Überbelegung aufgeteilt werden. Dies hängt vom Modul ab.

Da das Modul der F3-Serie in diesem Beispiel über 40-Gigabit-Ports verfügt und jeder Port in vier Ports aufgeteilt werden kann, sind die Hardware-Portnummern für jeden Port 0-3, 4-7, 8-11...40- 43, 44-47 auf einer nullbasierten Skala. Wenn Sie ein Breakout-Kabel an einem Port für das erste Beispiel haben, lautet die Nummer des Hardware-Ports 0, 1, 2 und 3. Wenn Sie kein Breakout-Kabel haben, ist die Nummer des Hardware-Ports 0 (1, 2 und 3 sind nicht aktiv).

Da es sich beim übergeordneten Port um e3/8 handelt, beträgt die Hardware-Portnummer 28, wenn er ohne das Breakout-Kabel verwendet wird, und bei Verwendung mit dem Breakout-Kabel 28, 29, 30 und 31. Diese Befehlsausgabe zeigt die aktiven Hardwareports (null-basiert) an:

```
N7K3# show system internal ifindex info mod 3
Init DB dump follows:
module_num_bitmask = 0x3ffff
Slot:3, Proc:1, breakout_factor:0, sw_card_id:0, active_cfg_ports:, broken_fp_po
rts:
Slot:3, Proc:2, breakout_factor:4, sw_card_id:155, active_cfg_ports:0,4,8,12,16,
20,24,28-32,36,40,44, broken_fp_ports:28
```
Lookup DB dump follows: Slot:3, breakout factor:4

Die beschädigte Port-Hardware-Portnummer ist 28, die jetzt in vier (28-32) unterteilt ist. Sie können nun Modul 3 hinzufügen und die CBL in der Hardware überprüfen:

N7K3# **attach module 3** Attaching to module 3 ... To exit type 'exit', to abort type '\$.' module-3#

Das Modul der F3-Serie erwartet, dass die Portnummer entsprechend einer einseitigen Skala formatiert wird. Aus diesem Grund sollten Sie 29, 30, 31 und 32 eingeben:

module-3# **show hardware internal mac port ?** <1-96> Port number (1-based)

!--- This is context sensitive, so it helps to say the port number is 1-based. Nachfolgend finden Sie die aktuelle Konfiguration für die Ethernet-Schnittstelle 3/8/1, um den VLAN-Weiterleitungsstatus zu überprüfen und zu bestätigen:

```
interface Ethernet3/8/1
switchport
switchport mode trunk
switchport trunk allowed vlan 10,20
no shutdown
```
module-3# **show hardware internal mac port 29 table cbl vlan**

```
 --------------------------------------------------------------------------------
| INGRESS | INGRESS | INGRESS | INGRESS | INGRESS | INGRESS | INGRESS | INGRESS | INGRESS | INGRESS | INGRESS | INGRESS | INGRESS | INGRESS | INGRESS | INGRESS | INGRESS | INGRESS | INGRESS | INGRESS | INGRESS | INGRESS | 
  | Disabled State | 0,2-9,11-19,21-4031,4036-4095 |
  | Forwarding State | 10,20,4032-4035 |
 | Blocked State | 1
  | Learning State | |
  --------------------------------------------------------------------------------
  --------------------------------------------------------------------------------
| EGRESS | EGRESS | EGRESS | EGRESS | EGRESS | EGRESS | EGRESS | EGRESS | EGRESS | EGRESS | EGRESS | EGRESS | EGRESS | EGRESS | EGRESS | EGRESS | EGRESS | EGRESS | EGRESS | EGRESS | EGRESS | EGRESS | EGRESS | EGRESS | EGRE
  | Disabled State | 0,2-9,11-19,21-4031,4036-4095 |
  | Forwarding State | 10,20,4032-4035 |
 | Blocked State | 1
  | Learning State | |
  --------------------------------------------------------------------------------
```
Nachfolgend finden Sie die aktuelle Konfiguration für die Ethernet-Schnittstelle 3/8/2, um den VLAN-Weiterleitungsstatus zu überprüfen und zu bestätigen:

```
interface Ethernet3/8/2
switchport
switchport mode trunk
switchport trunk allowed vlan 30,40
no shutdown
```
module-3# **show hardware internal mac port 30 table cbl vlan**

![](_page_24_Picture_176.jpeg)

Nachfolgend finden Sie die aktuelle Konfiguration für die Ethernet-Schnittstelle 3/8/3, um den VLAN-Weiterleitungsstatus zu überprüfen und zu bestätigen:

switchport switchport mode trunk switchport trunk allowed vlan 50 no shutdown

module-3# **show hardware internal mac port 31 table cbl vlan**

```
 --------------------------------------------------------------------------------
| INGRESS | INGRESS | INGRESS | INGRESS | INGRESS | INGRESS | INGRESS | INGRESS | INGRESS | INGRESS | INGRESS | INGRESS | INGRESS | INGRESS | INGRESS | INGRESS | INGRESS | INGRESS | INGRESS | INGRESS | INGRESS | INGRESS | 
  | Disabled State | 0,2-49,51-4031,4036-4095 |
  | Forwarding State | 50,4032-4035 |
 | Blocked State | 1
  | Learning State | |
  --------------------------------------------------------------------------------
     --------------------------------------------------------------------------------
| EGRESS | EGRESS | EGRESS | EGRESS | EGRESS | EGRESS | EGRESS | EGRESS | EGRESS | EGRESS | EGRESS | EGRESS | EGRESS | EGRESS | EGRESS | EGRESS | EGRESS | EGRESS | EGRESS | EGRESS | EGRESS | EGRESS | EGRESS | EGRESS | EGRE
  | Disabled State | 0,2-49,51-4031,4036-4095 |
  | Forwarding State | 50,4032-4035 |
 | Blocked State | 1
  | Learning State | |
      --------------------------------------------------------------------------------
```
Nachfolgend finden Sie die aktuelle Konfiguration für die Ethernet-Schnittstelle 3/8/4, um den VLAN-Weiterleitungsstatus zu überprüfen und zu bestätigen (alle konfigurierten VLANs sind zulässig):

```
interface Ethernet3/8/4
switchport
switchport mode trunk
no shutdown
module-3# show hardware internal mac port 32 table cbl vlan
  --------------------------------------------------------------------------------
| INGRESS | INGRESS | INGRESS | INGRESS | INGRESS | INGRESS | INGRESS | INGRESS | INGRESS | INGRESS | INGRESS | INGRESS | INGRESS | INGRESS | INGRESS | INGRESS | INGRESS | INGRESS | INGRESS | INGRESS | INGRESS | INGRESS | 
  | Disabled State | 0,2-9,11-19,21-29,31-39,41-49,51-59,61-669,671-4031 |
  | Disabled State | 4036-4095 |
  | Forwarding State | 1,20,30,40,50,60,670,4032-4035 |
 | Blocked State | 10
  | Learning State | |
 --------------------------------------------------------------------------------
  --------------------------------------------------------------------------------
| EGRESS | EGRESS | EGRESS | EGRESS | EGRESS | EGRESS | EGRESS | EGRESS | EGRESS | EGRESS | EGRESS | EGRESS | EGRESS | EGRESS | EGRESS | EGRESS | EGRESS | EGRESS | EGRESS | EGRESS | EGRESS | EGRESS | EGRESS | EGRESS | EGRE
  | Disabled State | 0,2-9,11-19,21-29,31-39,41-49,51-59,61-669,671-4031 |
 | Disabled State | 4036-4095
  | Forwarding State | 1,20,30,40,50,60,670,4032-4035 |
 | Blocked State | 10
  | Learning State | |
     --------------------------------------------------------------------------------
```
Die CBL zeigt an, dass die richtigen VLANs weitergeleitet werden.

Sie können den Befehl show hardware internal error module <module number> verwenden, um die Hardware-Portnummer abzurufen. Dieser Befehl ist nützlich, wenn Sie interne Verwerfen überprüfen müssen, die nicht in der Befehlsausgabe der Benutzeroberfläche x/y angezeigt werden. Hier ein Beispiel:

```
N7K2# show hardware internal errors module 3
---SNIP---Instance:1
Cntr Name Value Ports
----- ---- ----- -----
```
 3836 igr rx pl: cbl drops 0000000000000001 10 - 4636 igr rx pl: cbl drops 0000000000000001 14 -

Instance:2 Cntr Name Value Ports ----- ---- ----- ----- 423 igr in upm: pkts with symbol/sequence error rcvd 0000000000000478 18 - 455 igr in upm: pkts with symbol/sequence error rcvd 0000000000000478 17 - 487 igr in upm: pkts with symbol/sequence error rcvd 0000000000000478 19 - 519 igr in upm: pkts with symbol/sequence error rcvd 0000000000000478 20 - Instance:3 Cntr Name Value Ports ----- ---- ----- ----- 423 igr in upm: pkts with symbol/sequence error rcvd 0000000000000745 26 - 455 igr in upm: pkts with symbol/sequence error rcvd 0000000000000745 25 - 487 igr in upm: pkts with symbol/sequence error rcvd 0000000000000745 27 - 519 igr in upm: pkts with symbol/sequence error rcvd 0000000000000745 28 - 550 igr in upm: pkts rcvd, with RCODE violation 0000359810913821 30 - 551 igr in upm: pkts with symbol/sequence error rcvd 0000425092490108 30 - 552 igr in upm: pkts with error 0000000000176136 30 - 582 igr in upm: pkts rcvd, with RCODE violation 0000000000292641 29 - 583 igr in upm: pkts with symbol/sequence error rcvd 0000000000114014 29 - 614 igr in upm: pkts rcvd, with RCODE violation 0000133362265995 31 - 615 igr in upm: pkts with symbol/sequence error rcvd 0000146701474013 31 - 616 igr in upm: pkts with error 0000000000157479 31 - 646 igr in upm: pkts rcvd, with RCODE violation 0000000002160959 32 - 647 igr in upm: pkts with symbol/sequence error rcvd 0000000003722562 32 -

648 igr in upm: pkts with error 0000000000000002 32 -